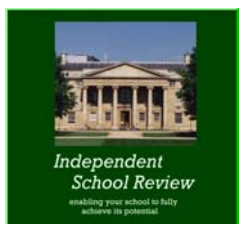

**Rapid click through process to evaluate Independent School Review re subject/ department self-evaluation** 

## **1. Open the program and an illustration file**

- 1. *Click* through the initial screens
- 2. At the QuickStart screen *click* **Open**
- 3. *Highlight* the Consensus 092006.ada file and *click* **Open**

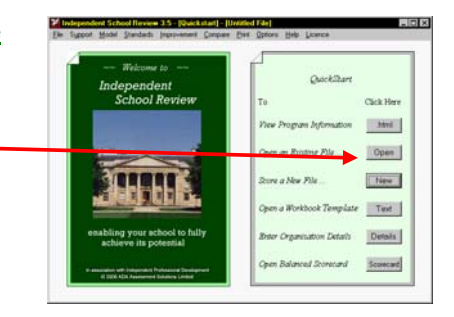

## **2. Note the self-evaluation framework**

- 1. The test file will open at the section introduction screen.
- 2. Note the 8 sections which are related to the ISI inspection framework.
- 3. Note the terminology options available in in the software, workbooks and reports
- 4. *Click* **Index** to access the screen that gives mobility between the 80 quality statements
- 5. *Highlight* **a section** to show the short headings of the quality statements in the section
- 6. *Double Click* a quality statement to go to the working screen for a quality statement
- 7. Note the text of quality statements as drawn, mainly, from the ISI inspection, framework'.
- 8. Note the **Issue Guidance** button which details inspection relationships.
- 9. Note the **Notepad** to that records self evaluation information.
- 10.Note the **Action Points** feature to plan improvement action.
- 11. Note that there is a feature to score management practice. This is an optional feature which has a number of benefits (see points 8, 9 and 10 below)

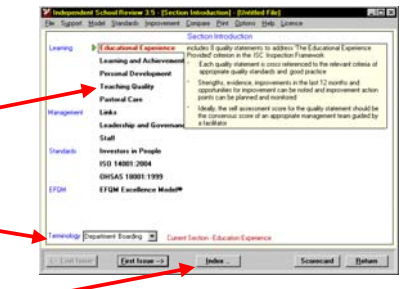

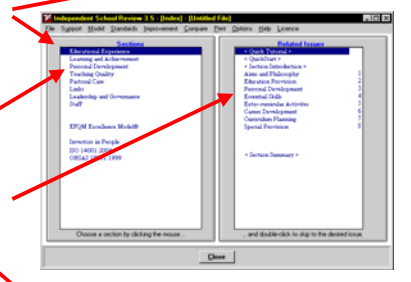

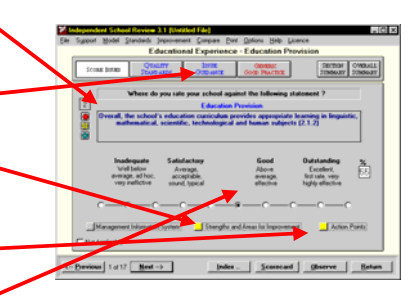

#### **3. Note the range of workbooks and review the academic department workbook which can become a report document**

- 1. *Click* **Help** on the top menu bar and then *click* **View Workbook Templates**
- 2. Note that the workbooks for the school as a whole, academic departments, non academic departments and for department management.
- 3. Note that there are also workbooks for the inspection standards and external quality standards.
- 4. *Click* **'Academic Departments' 'selected quality statements for boarding schools'.**
- 5. No other workbooks can be opened in software that is not licenced.
- 6. Note the text boxes to enter self-evaluation information, including summary comments.

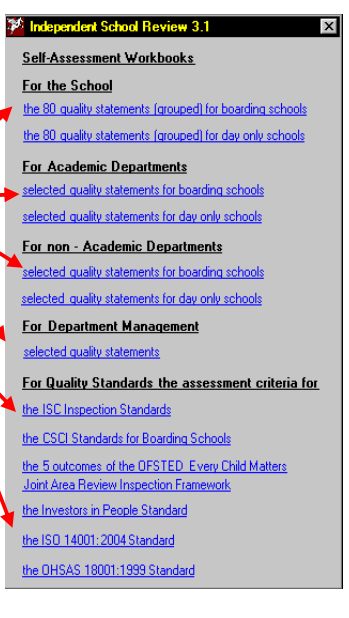

- 7. Note the text box to enter the author's summary of the position for the whole section thereby enabling a self-evaluation report to be created at subject or department level
- 8. Note the asterisk after the short heading  $df$  the quality statement. Add an asterisk to all, relevant, listed quality statements to enable the text to be transferred to the software program.

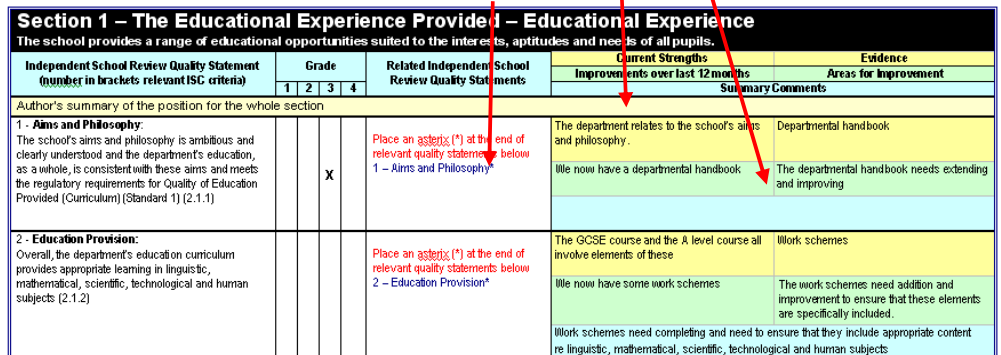

## **4. Text transfer**

- 1. *Click* **File** on the menu bar to access the features to transfer text in the software.
- 2. Note you can transfer text between software files. With Notepad text you can merge the text from a number of files, e.g. subject files.
- 3. Note you can import the 'notepad' text from workbooks. The text from a number of workbooks will be merged.
- 4. This features can be used to bring self-evaluation information together for editing either at department or school level.

**36 Independent School Revi** File Support Model Stds New Open ... Save Save As ... Screen Information Export Export File Information Transfer Text... Import Workbook Text...

# **5. Self-evaluation reports**

- 1. You can compile a self-evaluation report for files that have collated and edited self-evaluation information
- 2. *Click* **Support>Automated Self- Evaluation** and select the report to collate
- 3. You will be asked to save the report to the report documents folder.

## **6. Illustration Report Documents**

- 1. *Click* **Support>Report Documents** or **Help>Report Documents** to access a range of Illustration report documents
- 2. *Highlight* the document you wish to review and *click* **Open**
- 3. For a self-evaluation report documents select **Illustration Academic Department Report.doc**

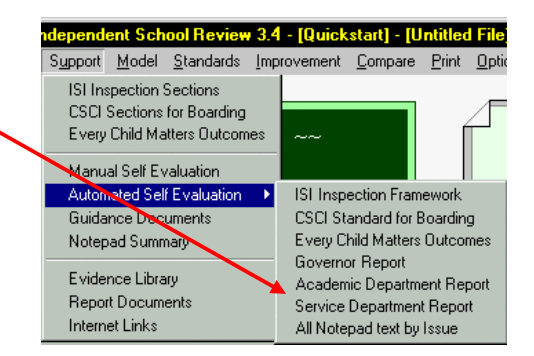

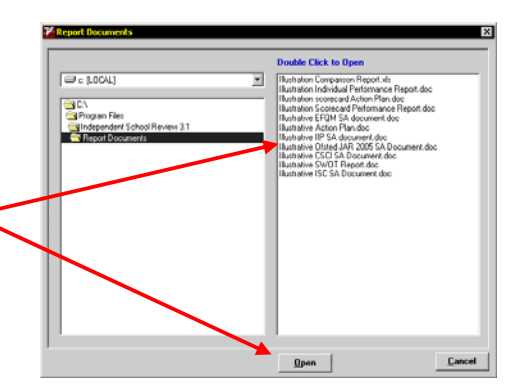

- 4. Note the text from the notepads of relevant quality statements is compiled in the text boxes. This text may require further editing – the documents are in this MS Word.
- 5. Note the space for the author to comment on the section as a whole thereby enabling the document to become a report for  $a$  collated area of the school.

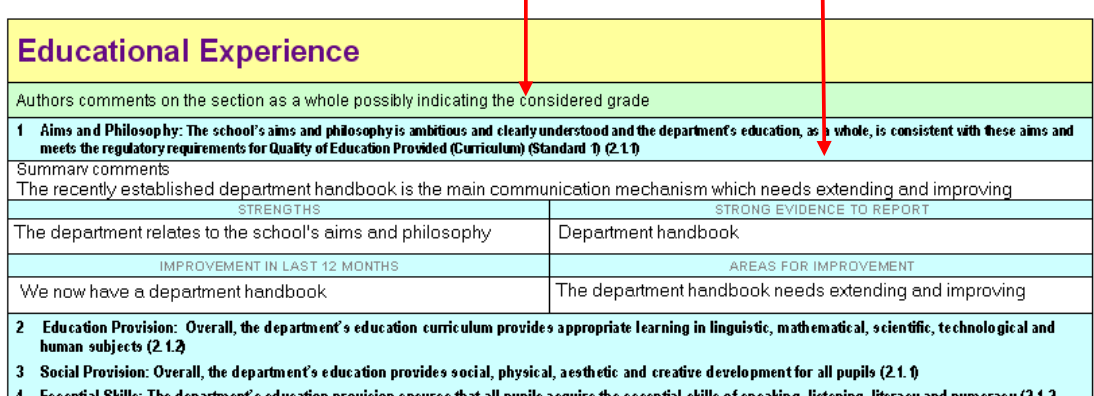

- ures that all pupils acquire the essential : ıing, li 225
- $\pmb{3}$ Special Provision: The department meets the curricular requirements of all pupils who require special provision, including those for whom English is an (2.1.6) additional or foreign language and those with a statement of special educational needs

**The mix of workbooks and reports for files in the software that collate self-evaluation information from different parts of the school provide a comprehensive structure for compiling selfevaluation reports across the school.** 

## **6. Preparation for Inspection**

- 1. There are workbooks to enable focus groups to identify and record selfevaluation information against the inspection criteria of the ISI, CSCI or Every Child Matters inspection frameworks.
- 2. Self-evaluation information can be transferred from these workbooks to a pre-inspection files in the software with a report being compiled and edited.

# **7. Improvement Action Plans**

- 1. Improvement action points and an action plan can be compiled for the self-evaluation software files for subjects, or the collated self evaluation files for departments of the school as a whole.
- 2. *Click* the **Action Points** button on the quality statement screens for an appropriate self-evaluation software file.
- 3. You can plan the detail for up to 5 action points for each quality statement.
- 4. Note that responsibility and relevant dates can be added and that action points can be arranged under mini-plan headings .
- 5. *Click* **Improvement>Action Plan** to access the screen that shows all the action points organised by section, inspection criteria, responsibility or mini plan.
- 6. Note the features to select action points by date. *Click* **the text** of an action point to go to the action point screen to edit.
- 7. To compile a selected action plan *click* **Compile**. You will be asked to save the action plan.
- 8 **You cannot use this feature without a licence** but you can view typical action plans from Report Documents as point 6 above.

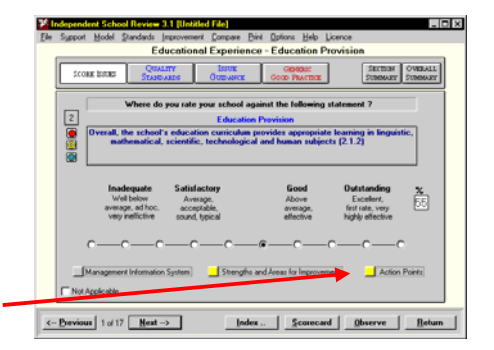

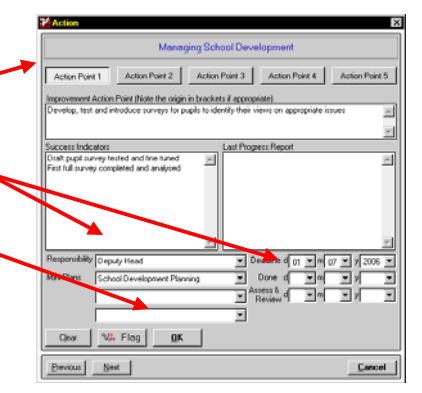

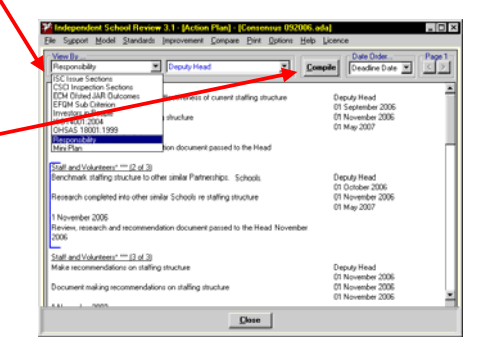

#### **Deputy Head**

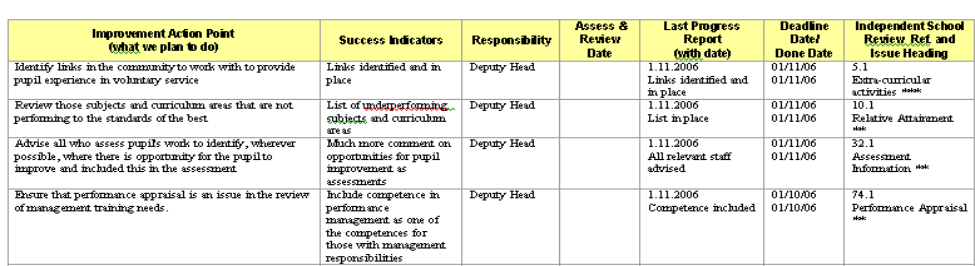

# **8. Features available if management practice is scored**

oral 1. Note the scoring scales on the I Experience working screen for each quality SECTION OVERALL **COOKE DURBS**  statement. The marker points are rate your school against the following statement ?  $\sqrt{2}$  related to inspection grades s appropriate learning<br>uman subjects (2.1.2) 2. Note the 'traffic lights' to grade the 高 importance of the quality statement 3. **You cannot score files without**  Strengths and Areas for Improver  **a licence** but the illustrative file Not Applicable as opened in point 1 is scored.  $\leftarrow$  Previous 1 of 17 Mext  $\rightarrow$ <u>Index. Scorecard Diserve Beturn</u> 4. It is recommended that department files are ndent School Revi scored by a consensus group that is facilitated Support Model Standards Impi by a software champion to ensure consistency. ISI Inspection Sections 5. If a file is scored *click* **Support** and an inspection **CSCI Sections for Boarding**  standard to view the position in bar chart format. Every Child Matters Outcomes 6. It is also possible to compare scored files by using Manual Self Evaluation Automated Self Evaluation  $\blacktriangleright$  the **Compare** feature. To view this feature *click* Guidance Documents **File>Open> Group 2.adg**. The *click* **First Issue** Notepad Summary and the Section Summary button. Evidence Library 7. The chevrons show the highest and lowest Report Documents scores in the group of files. The actual score **Internet Links**  for a file can be displayed by selection in the drop down box ndent School Review 3.1 - (Section S) vi id. endent School Review 3.1 - [CSCI Sections] - [Consols]<br>pot \_Model \_Standads \_Inprovement \_Compare \_Pint \_D. us 092002.adal Links ns Help Lice le Support Model Standards I nent Compare Print Cotions Help Lic Support Model Standards Im **Teaching Quality - Sect** o Sun  $an 3 - Wall$ re Suppo Section 3 - Welfare Sup  $\overline{r}$  $500RE$  ESUES Inadequate Satisfactory<br>5 15 25 35 45 Subject Knowledge **Teaching Resource** Teaching Effective .<br>Waliofac Plane dil Teaching Style Pupil As ent of Teaching Teaching Ob hing Observation<br>ding Pupil Needs Relationships Discrimi **Teaching Evaluation Healthu Lifestyle X**  $B$ etum Index..  $\begin{tabular}{|c|c|c|} \hline \textbf{Close} & \textbf{[} \\ \hline \end{tabular}$ 

# **9. The S.W.O.T. feature**

- 1. There is a feature to support S.W.O.T. analysis by senior teams. The feature removes the need to use flip charts and provides an option to compile strategic action plans
- 2. *Click* **Improvement>Strategic Planning using S.W.O.T.** to access this feature. You can open a saved Illustration file to view the features.

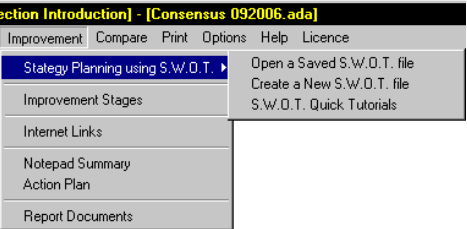

3. The S.W.O.T. feature is a separate program within Independent School

 Review. It has its own Quick Tutorials. The features are otherwise described in detail in the main User Guided and Help files

#### **10. Other features**

 This is a quick evaluation to demonstrate the main self-evaluation features of the *Independent School Review* program.

 There are numerous, but relatively minor, additional features to support these main features.

These can be viewed in the User Guide (pdf. format) or the Quick Tutorials (.ppt format) in the program or on the mini web site (http://www. improver.co.uk/WelcometoISR.html).

The *Independent School Review* program also contains the *Scorecard*  program which can provide support to manage school performance. See the ISR 5 minute Software Review Performance Management document to evaluate the features of this additional program.

> ADA Assessment Solutions Ltd. December 2006